# autobase GATEWAY

**Autobase GATEWAY**

사용자 설명서 [Ver. 2018.01.12]

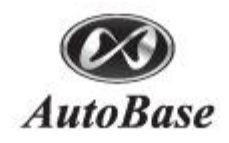

# 목 차

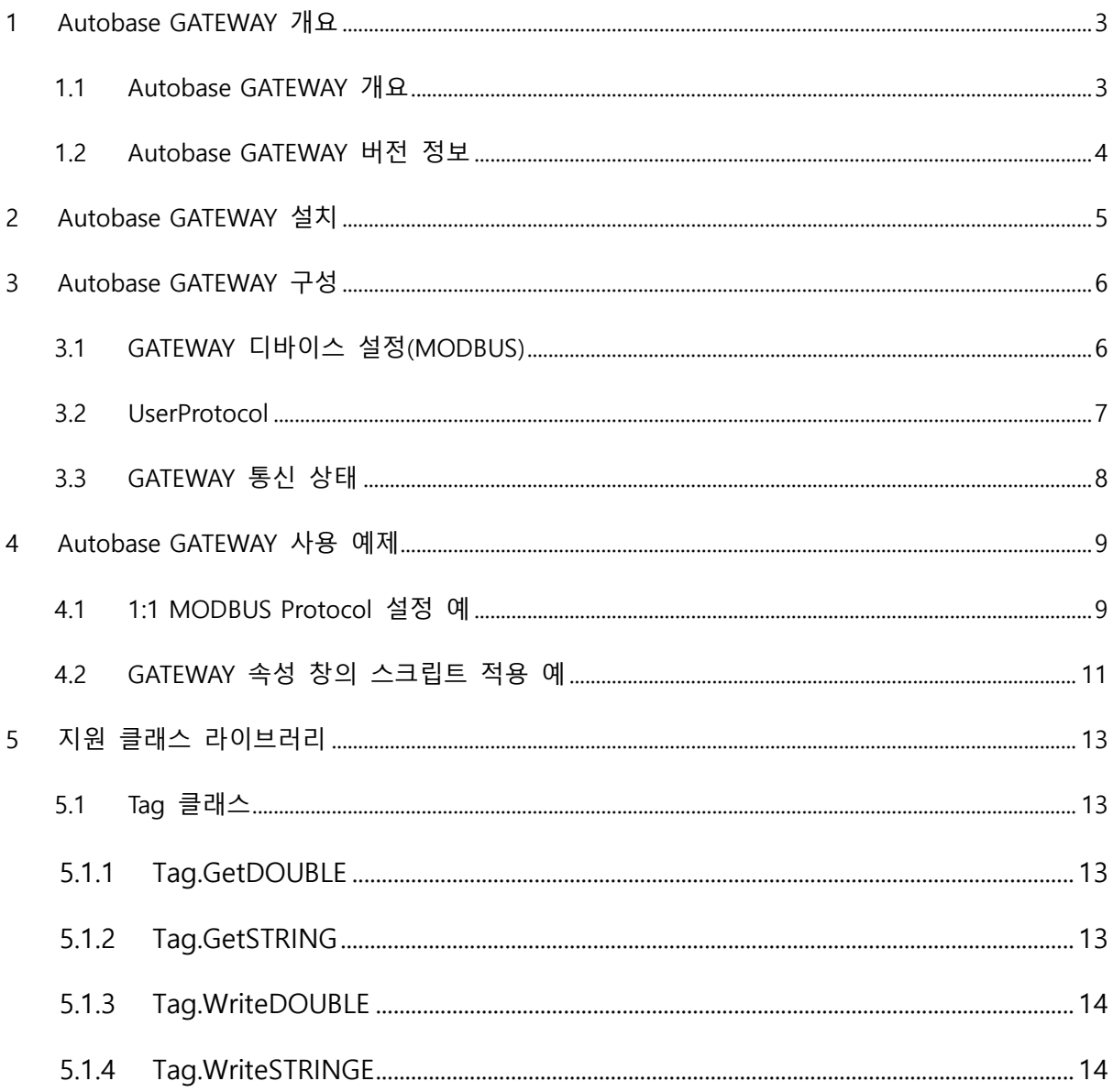

## <span id="page-2-0"></span>**1 Autobase GATEWAY 개요**

#### <span id="page-2-1"></span>**1.1 Autobase GATEWAY 개요**

Autobase GATEWAY는 프로토콜 변환기로써, 오토베이스 통신프로그램과 외부 장비 혹은 소프트 웨어와의 통신 중계를 해줍니다. <그림 1>은 Autobase GATEWAY를 이용한 시스템 구성 예 입니 다.

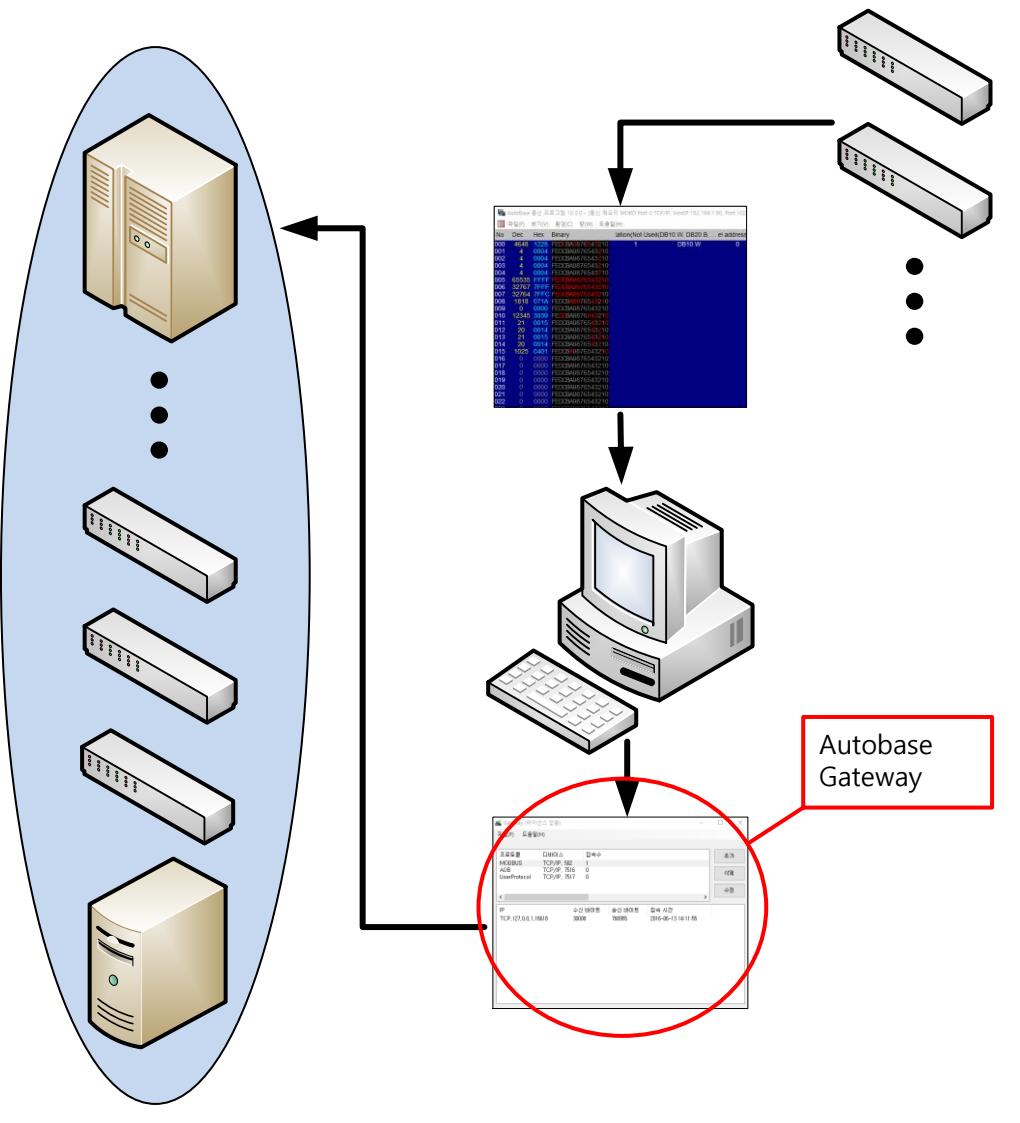

**<그림 1> Autobase GATEWAY를 이용한 시스템 구성 예**

외부 장비와 통신 중인 오토베이스 통신프로그램이 설치된 PC에 GATEWAY를 설치 후 실행시키면, 외부 장비나 소프트웨어에서 GATEWAY로 접속하여 통신프로그램의 데이터를 읽을 수 있습니다. Autobase GATEWAY를 실행시키면 <그림 2>와 같은 화면이 나타납니다.

## <span id="page-3-0"></span>**1.2 Autobase GATEWAY 버전 정보**

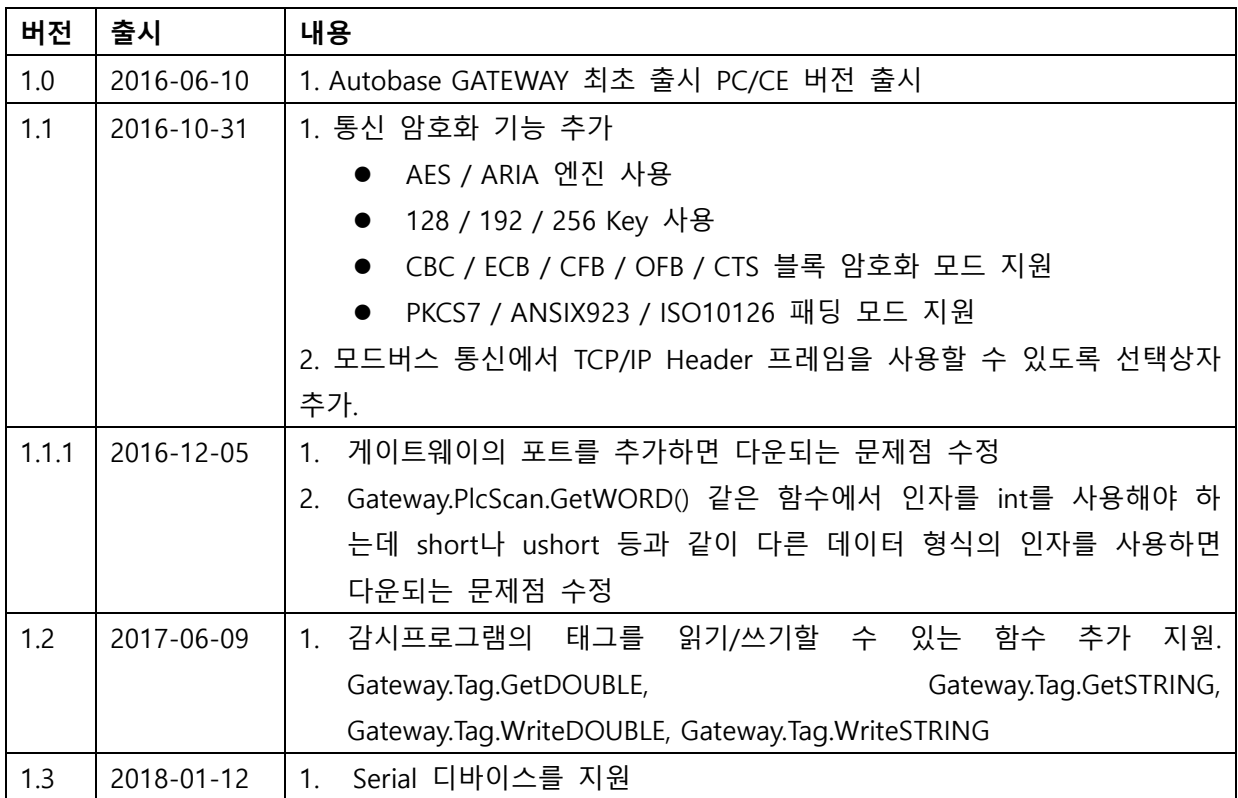

# <span id="page-4-0"></span>**2 Autobase GATEWAY 설치**

Autobase GATEWAY는 Window x86 / Window CE 버전이 있으며 관련 프로그램은 [http://beta.autobase.biz](http://beta.autobase.biz/) 사이트의 [Autobase GATEWAY] – SetupGateway\_?\_?\_?.msi 파일을 이용하 여 설치할 수 있습니다.

## <span id="page-5-0"></span>**3 Autobase GATEWAY 구성**

<그림 2>와 같이 Autobase GATEWAY의 화면은 디바이스 설정 표시 부와 통신 상태 표시 부로 나뉩니다. 디바이스 설정 표시 부는 현재 등록된 프로토콜의 종류와 통신방식, 서비스포트 번호, 현재 접속 수를 표시합니다. 통신 상태 표시부의 경우는 접속된 상대방의 IP주소, 송/수신 바이트, 접속 시작 시간 등을 표시합니다.

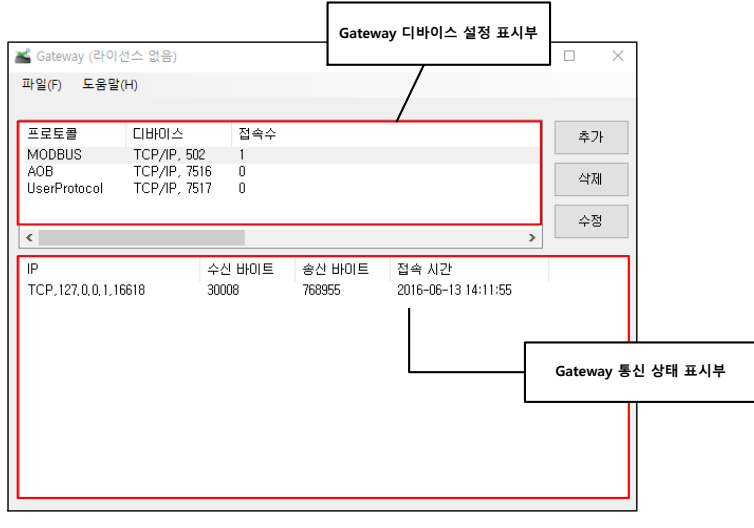

**<그림 2> Autobase GATEWAY 화면의 예**

#### <span id="page-5-1"></span>**3.1 GATEWAY 디바이스 설정(MODBUS)**

Autobase GATEWAY 디바이스 설정 표시 부의 MODBUS 프로토콜 항목을 더블 클릭 시, 다음과 같은 '게이트웨이 속성' 창이 열리게 됩니다.

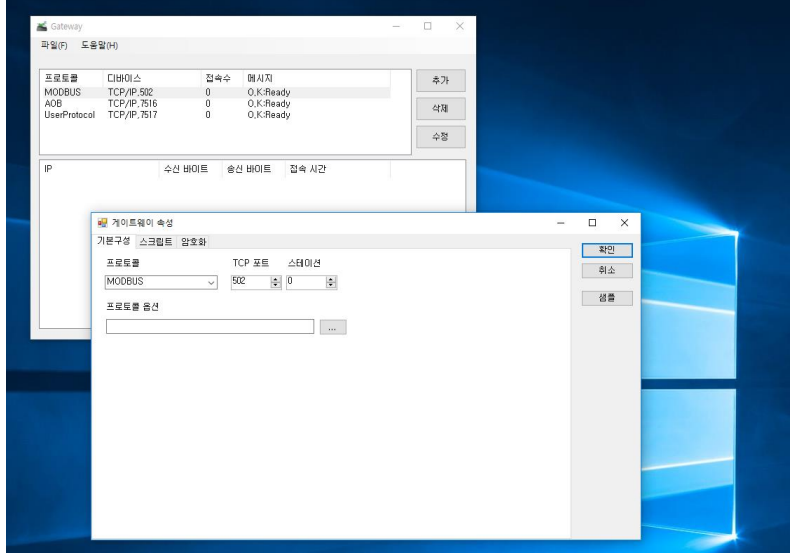

**<그림 3> Modbus 게이트웨이 속성 화면의 예**

게이트웨이 속성 창에서 통신할 프로토콜, TCP 포트 및 스테이션 번호를 설정할 수 있으며, 스크 립트로 정의되어 있는 프로토콜의 읽기/쓰기 방식의 설정을 변경할 수 있으며, 통신 시 암호화 방 법 등을 설정할 수 있습니다.

#### <span id="page-6-0"></span>**3.2 UserProtocol**

UserProtocol은 사용자 정의 프로토콜로써, Autobase GATEWAY에서 제공하는 프로토콜 이외의 통 신을 원하실 경우, 직접 프로토콜을 작성하여 사용하실 수 있도록 제공되는 기능 입니다. Autobase GATEWAY 디바이스 설정 표시 부의 UserProtocol 프로토콜 항목을 더블 클릭 시, 다음 과 같은 '게이트웨이 속성' 창이 열리게 됩니다.

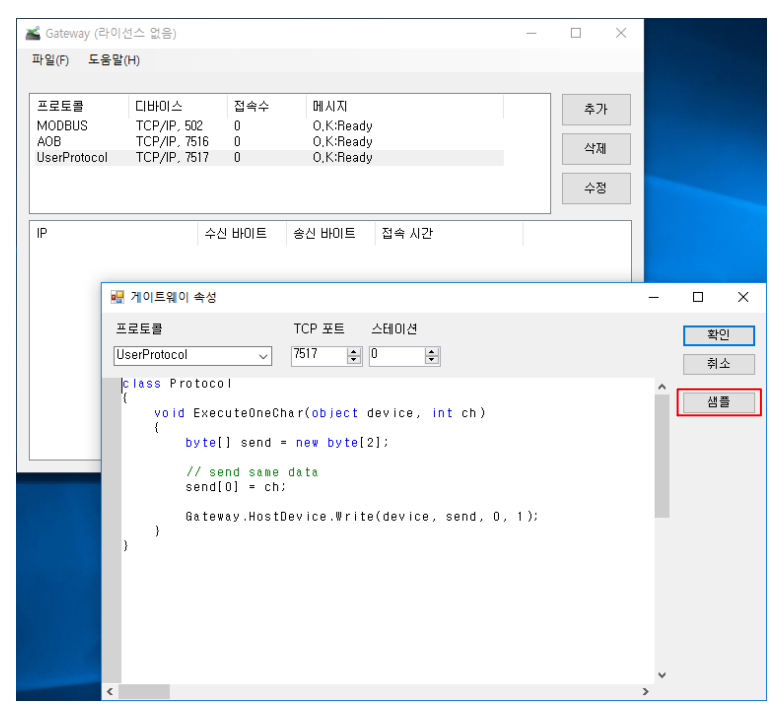

**<그림 4> UserProtocol 게이트웨이 속성 화면의 예**

UserProtocol 게이트웨이 속성 창에서 그림과 같이 '샘플' 버튼 클릭 시, 아래와 같은 '게이트웨이 샘플 소스코드'가 나타나게 됩니다.

| ■ 게이트웨이 샘플 소스 코드                                    | n. | $\times$ |
|-----------------------------------------------------|----|----------|
|                                                     |    |          |
| 파일명                                                 | 확인 |          |
| $AOR \rightarrow AOR$                               |    |          |
| MODBLIS $\rightarrow$ AOB                           |    |          |
| MODBUS -> Autobase IO Board                         | 취소 |          |
| MODBUS -> MODBUS                                    |    |          |
| User Protocol Sample                                |    |          |
| User Protocol AOB Sample                            |    |          |
|                                                     |    |          |
| using System:                                       |    |          |
|                                                     |    |          |
| class Protocol<br>ſ                                 |    |          |
| ushort Read_MODBUS(int function, int address)       |    |          |
|                                                     |    |          |
| ushort value = $0$ :                                |    |          |
| Gateway, PlcScan, GetWORD(0, address, out value);   |    |          |
| return value:                                       |    |          |
| Ł                                                   |    |          |
|                                                     |    |          |
| void Write_MODBUS(int function, int address, int ve |    |          |
|                                                     |    |          |
| string extra1;                                      |    |          |
|                                                     |    |          |
|                                                     |    |          |
|                                                     |    |          |

**<그림 5> GATEWAY 샘플 소스 코드 화면의 예**

<그림 5>에서 샘플 소스 코드를 선택하고 확인 버튼을 누르시면, 관련 소스 코드가 User Protocol에 복사가 됩니다. 복사된 샘플 소스코드를 참고하여, 상위 SCADA 혹은 ERP 등과 통신 시 프로토콜을 자유자재로 변환하여 호환시킬 수 있습니다.

#### <span id="page-7-0"></span>**3.3 GATEWAY 통신 상태**

Autobase GATEWAY에 통신이 정상적으로 연결이 되면 다음과 같이 정상 연결에 대한 메시지 표 시와 접속한 장비의 IP주소, 송/수신 바이트 상태, 접속 시간 등이 표시 됩니다.

|                              | ■ Gateway (라이선스 없음) |              |               |                     | $\Box$ | $\times$ |
|------------------------------|---------------------|--------------|---------------|---------------------|--------|----------|
| 파일(F) 도움말(H)                 |                     |              |               |                     |        |          |
|                              |                     |              |               |                     |        |          |
| 프로토콜                         | 디바이스                | 접속수          | 메시지           |                     | 추가     |          |
| <b>MODBUS</b>                | TCP/IP, 502         | $\mathbf{1}$ | O.K:Connected |                     |        |          |
| AOB                          | TCP/IP, 7516        | 0            | O.K:Ready     |                     | 삭제     |          |
| UserProtocol                 | TCP/IP, 7517        | 0            | O.K:Ready     |                     |        |          |
|                              |                     |              |               |                     | 수정     |          |
|                              |                     |              |               |                     |        |          |
|                              |                     |              |               |                     |        |          |
| IP                           |                     | 수신 바이트       | 송신 바이트        | 접속 시간               |        |          |
| TCP, 192, 168, 1, 139, 10832 |                     | 127344       | 588966        | 2016-06-17 17:06:27 |        |          |
|                              |                     |              |               |                     |        |          |
|                              |                     |              |               |                     |        |          |
|                              |                     |              |               |                     |        |          |
|                              |                     |              |               |                     |        |          |
|                              |                     |              |               |                     |        |          |
|                              |                     |              |               |                     |        |          |
|                              |                     |              |               |                     |        |          |
|                              |                     |              |               |                     |        |          |
|                              |                     |              |               |                     |        |          |
|                              |                     |              |               |                     |        |          |
|                              |                     |              |               |                     |        |          |
|                              |                     |              |               |                     |        |          |

**<그림 6> Autobase GATEWAY 통신상태 표시 화면의 예**

## <span id="page-8-0"></span>**4 Autobase GATEWAY 사용 예제**

본 단락의 설명은 오토베이스 GATEWAY를 이용하여, MODBUS Protocol로 데이터를 가져가는 설 정 예 입니다.

#### <span id="page-8-1"></span>**4.1 1:1 MODBUS Protocol 설정 예**

다음과 같이 오토베이스 통신프로그램이 통신중인 PC에서 GATEWAY를 실행시켜줍니다.

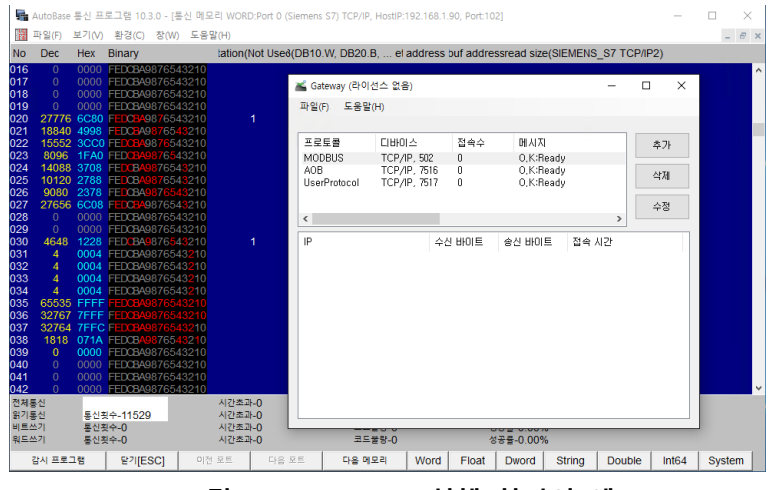

**<그림 7> GATEWAY 실행 화면의 예**

실행된 GATEWAY는 통신프로그램의 데이터를 전달할 서버 역할을 하게 되며, 서버 역할 시 통신 할 프로토콜을 지정해주신 후 '추가' 버튼을 눌러주시기 바랍니다. (예제에서는 MODBUS로 설정) 아래 그림은 '추가' 버튼을 누를 시 생성되는 GATEWAY 속성 창의 예 입니다.

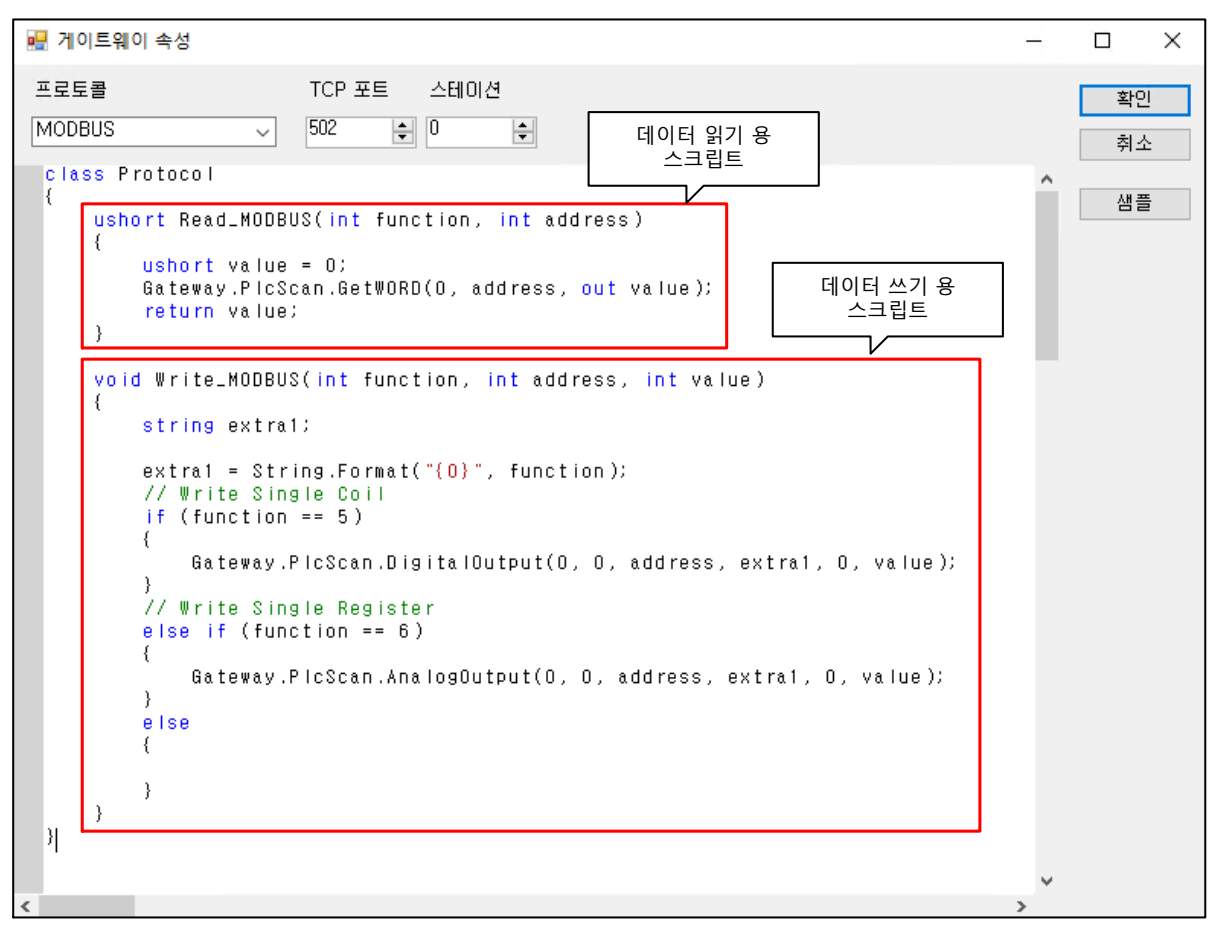

**<그림 8> GATEWAY 속성 창의 예**

<그림 8>과 같이 스크립트는 READ용, WRITE용 스크립트 두 부분으로 나뉘며, 스크립트 수정 없 이 바로 통신하셔도 무방합니다.

<그림 9>는 GATEWAY를 통해 장비의 데이터를 서로 다른 PC의 오토베이스 MODBUS 프로토콜 로 통신을 하는 예 입니다. Autobase 통신프로그램이 아니더라도, GATEWAY에 추가된 프로토콜만 있으면 어떠한 장비 및 소프트웨어든 데이터를 통신할 수 있습니다.

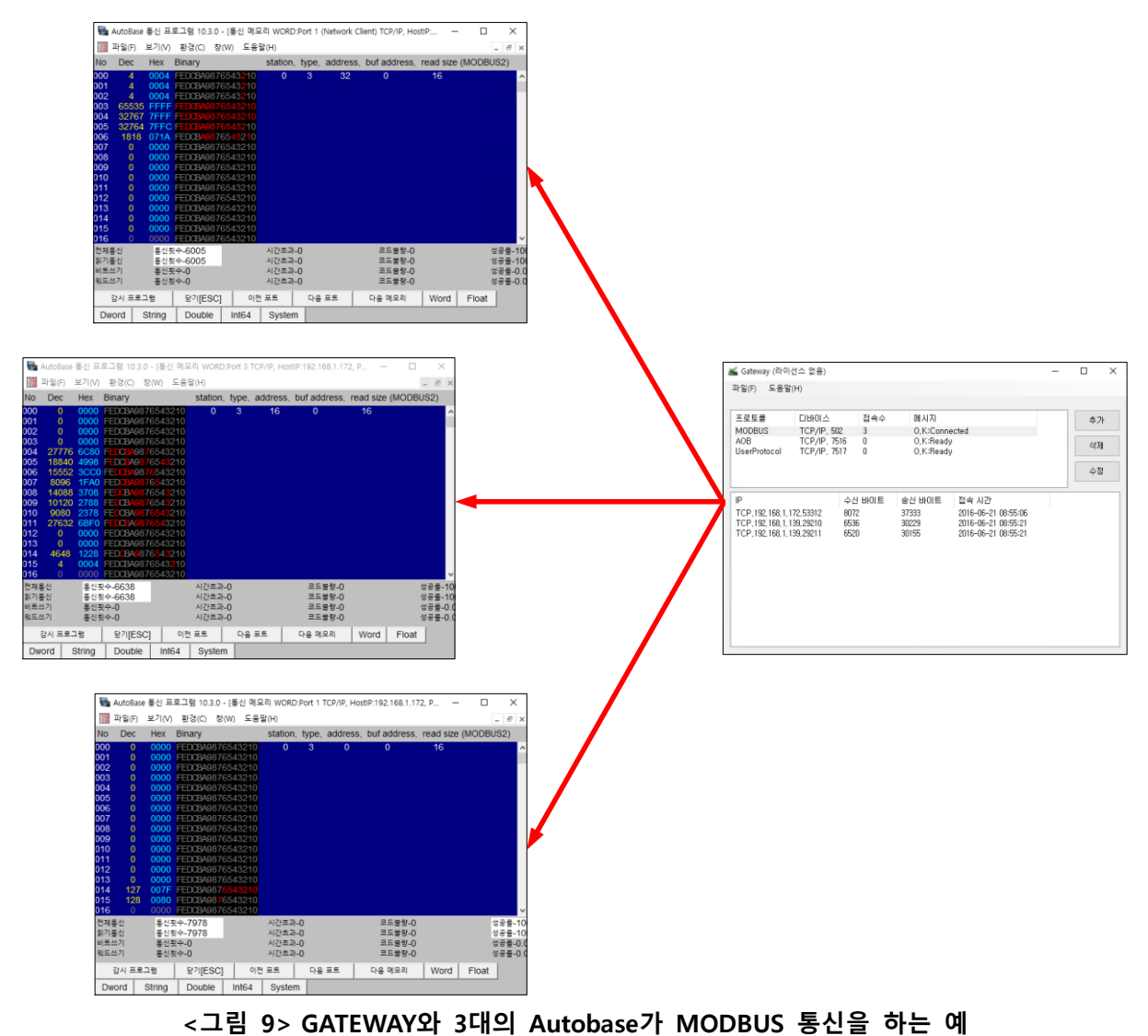

### <span id="page-10-0"></span>**4.2 GATEWAY 속성 창의 스크립트 적용 예**

<그림 10>은 기존 GATEWAY MODBUS 프로토콜 스크립트에 if문을 넣어 수정한 예 입니다.

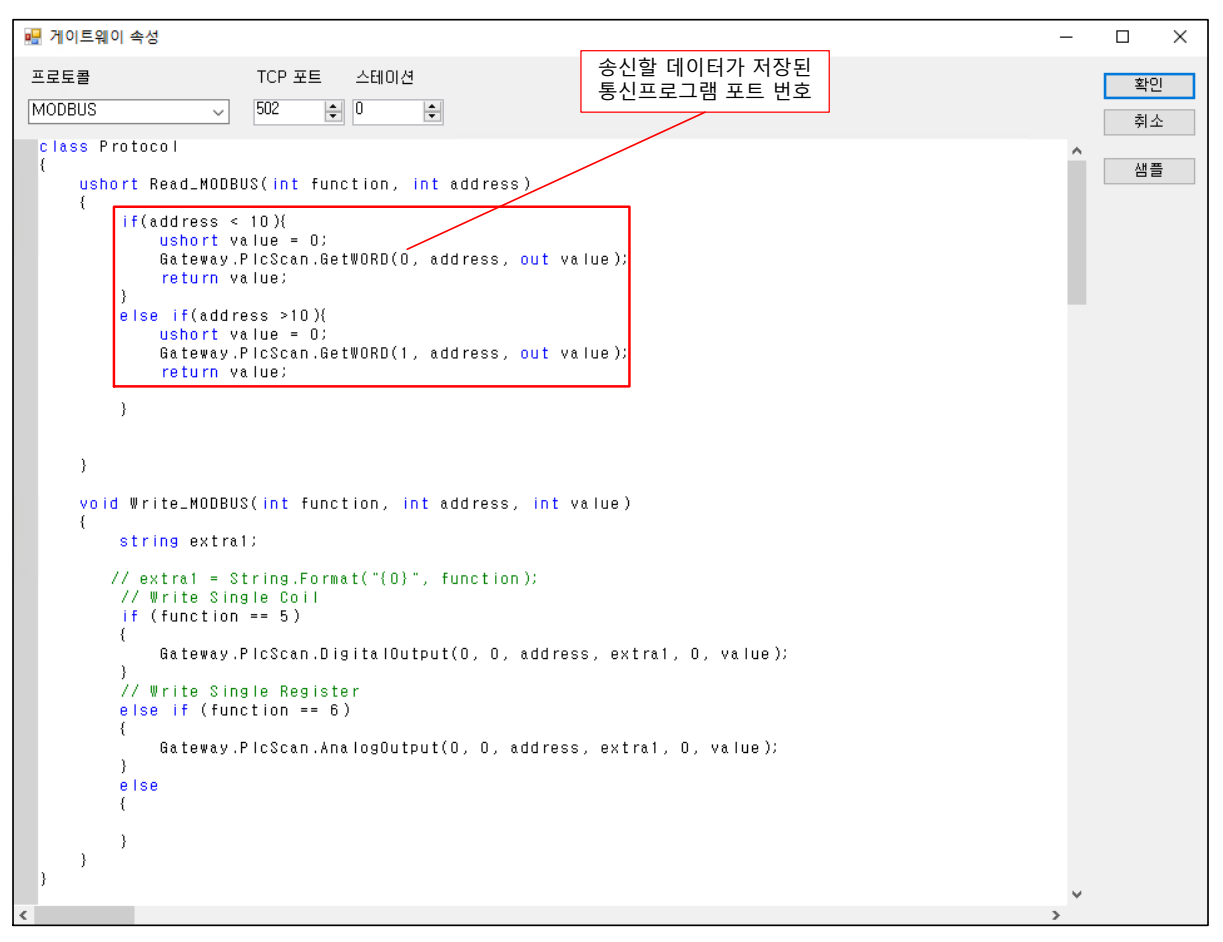

**<그림 10> GATEWAY MODBUS 프로토콜 스크립트에 if문 삽입 예**

<그림 10>과 같이 작성 시, 외부 장비 혹은 프로그램에서 Gateway에 데이터 요청 패킷을 보낼 경우, 요청 주소(address)가 10보다 작으면, 통신프로그램의 0번 포트의 데이터를, 10보다 클 경우 엔 통신프로그램의 1번 포트의 데이터를 상위 장비 혹은 프로그램으로 전달하게 됩니다.

## <span id="page-12-0"></span>**5 지원 클래스 라이브러리**

이 장에서는 Gateway에서 사용할 수 있는 클래스의 종류와 각 클래스에 속한 메소드의 사용법 에 대해서 설명한다.

#### <span id="page-12-1"></span>**5.1 Tag 클래스**

Autobase SCADA 감시프로그램의 태그를 읽고 쓰는 클래스이다. 이 클래스를 사용하려면 감시프 로그램의 환경설정-기타환경설정-기타에서 '**공유 메모리를 통한 태그값 공유**' 체크박스를 활성화 하여야 한다. (SCADA PC 버전은 10.3.2.0이상 사용할 것 , SCADA CE 버전은 10.3.3.3이상 사용할 것)

#### **5.1.1 Tag.GetDOUBLE**

<span id="page-12-2"></span>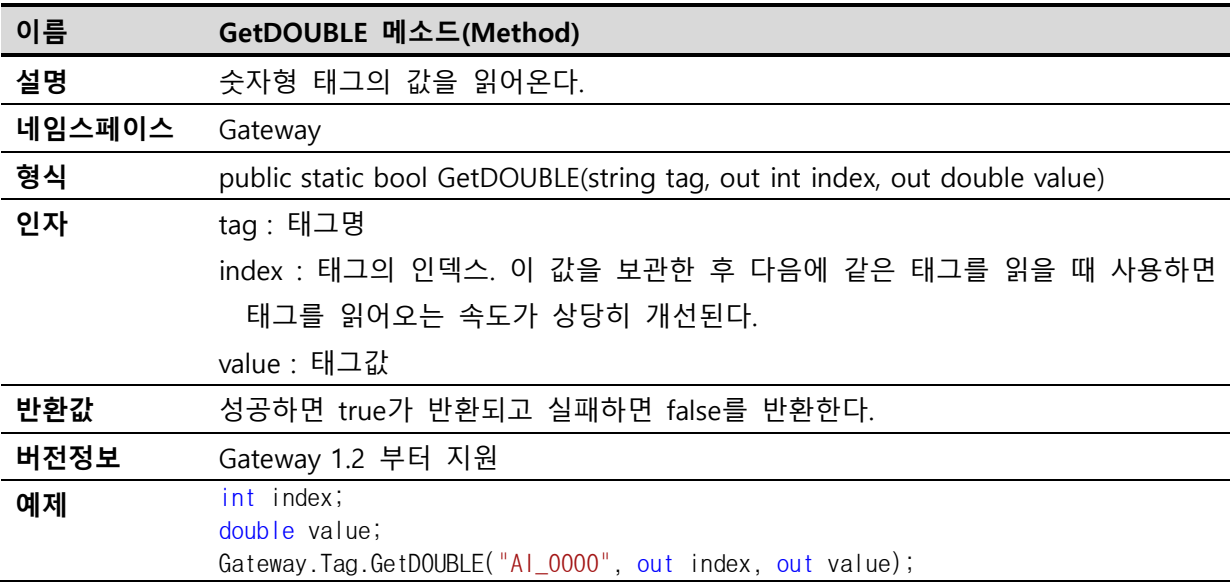

#### **5.1.2 Tag.GetSTRING**

<span id="page-12-3"></span>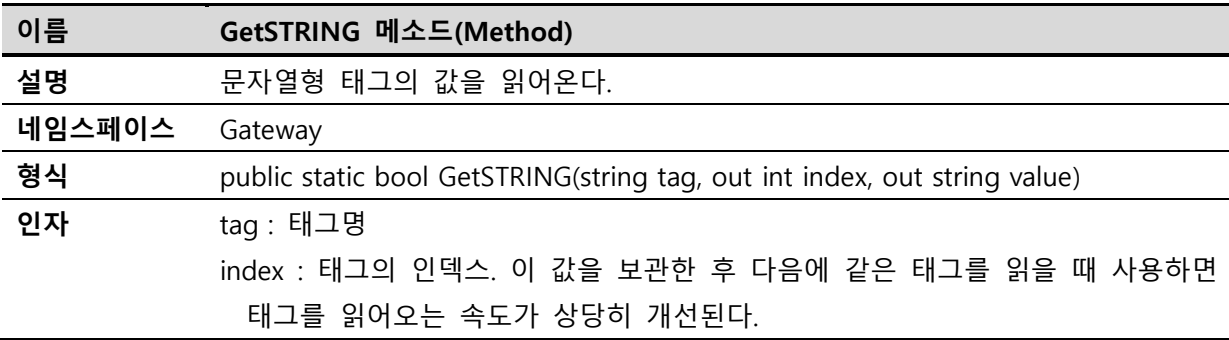

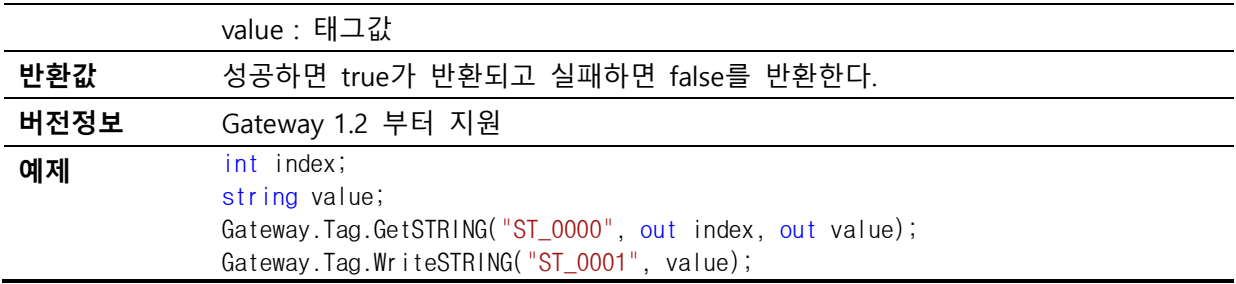

## <span id="page-13-0"></span>**5.1.3 Tag.WriteDOUBLE**

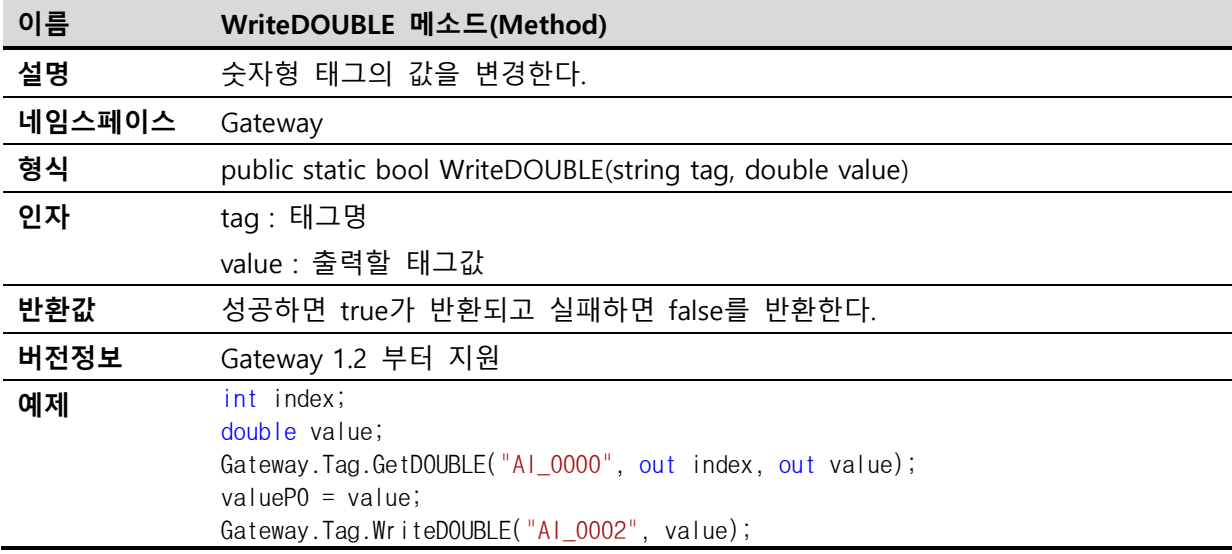

## <span id="page-13-1"></span>**5.1.4 Tag.WriteSTRINGE**

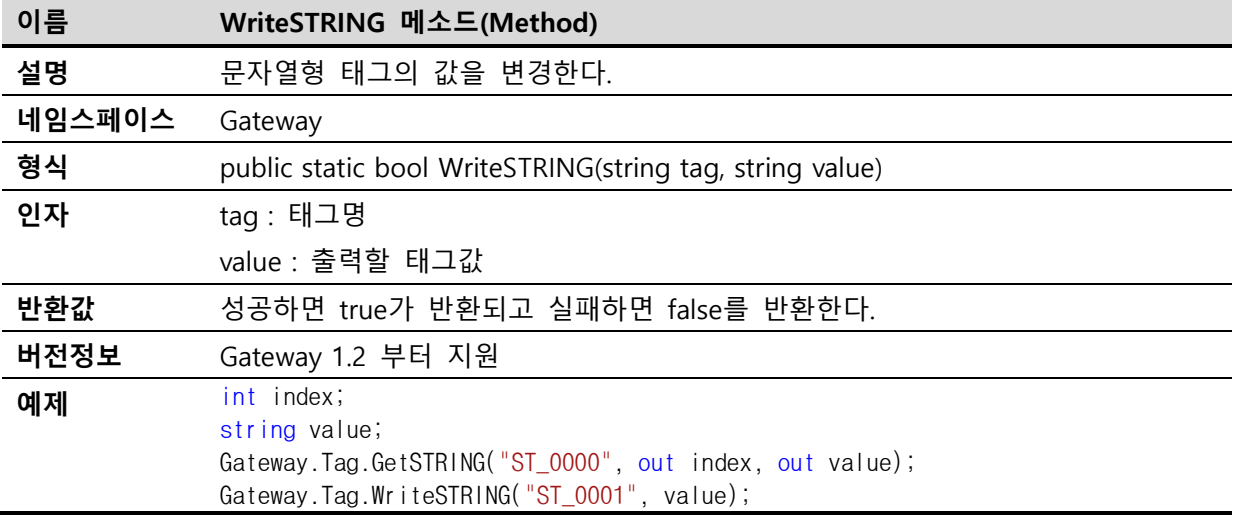